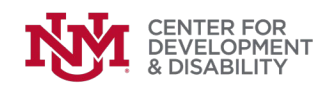

## **HOW TO ENTER A NEW SUPPORTS WAIVER PARTICIPANT**

- **1. Log in with your SW Coordinator/ Mi Via Consultant login and password at**  <https://ddsdtrain.cdd.unm.edu/>
- **2. Click on "participants" on the top left:**

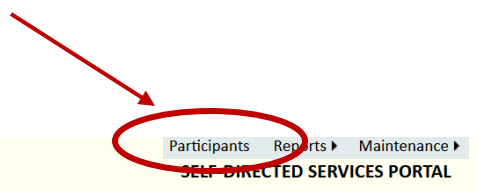

**ENTER FOR<br>}EVELOPMENT<br>{ DISABILITY** 

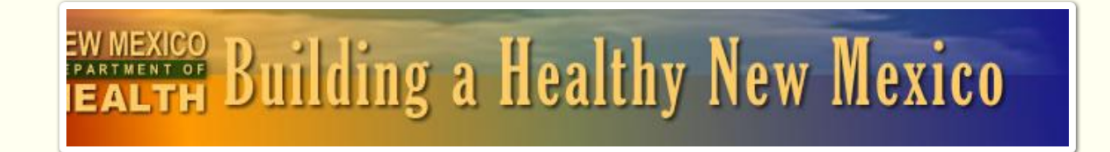

**New Mexico Waiver Training Hub UNM Center for Development and Disability NM Developmental Disabilities Supports Division** 

**Welcome, Anthony Cahill** 

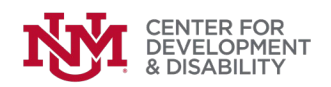

**3. You have two choices: go to a participant you've already entered (e.g., someone changing waivers) using the "Find Participant" dropdown list on the right or enter information about a new participant right on the screen. In almost all cases, you'll be entering information about a new person.** 

**Note that the fields with red \* are required, so be sure you have all of the information you'll need before you start.** 

**Note that if you're both a Mi Via consultant and a SW coordinator, you'll need to choose your coordinator role.**

If the participant is their own EOR, the participant's information should be entered in **the EOR fields.** 

**When you're done, hit the "save" button - the blue disk at the top left. (See next page)** 

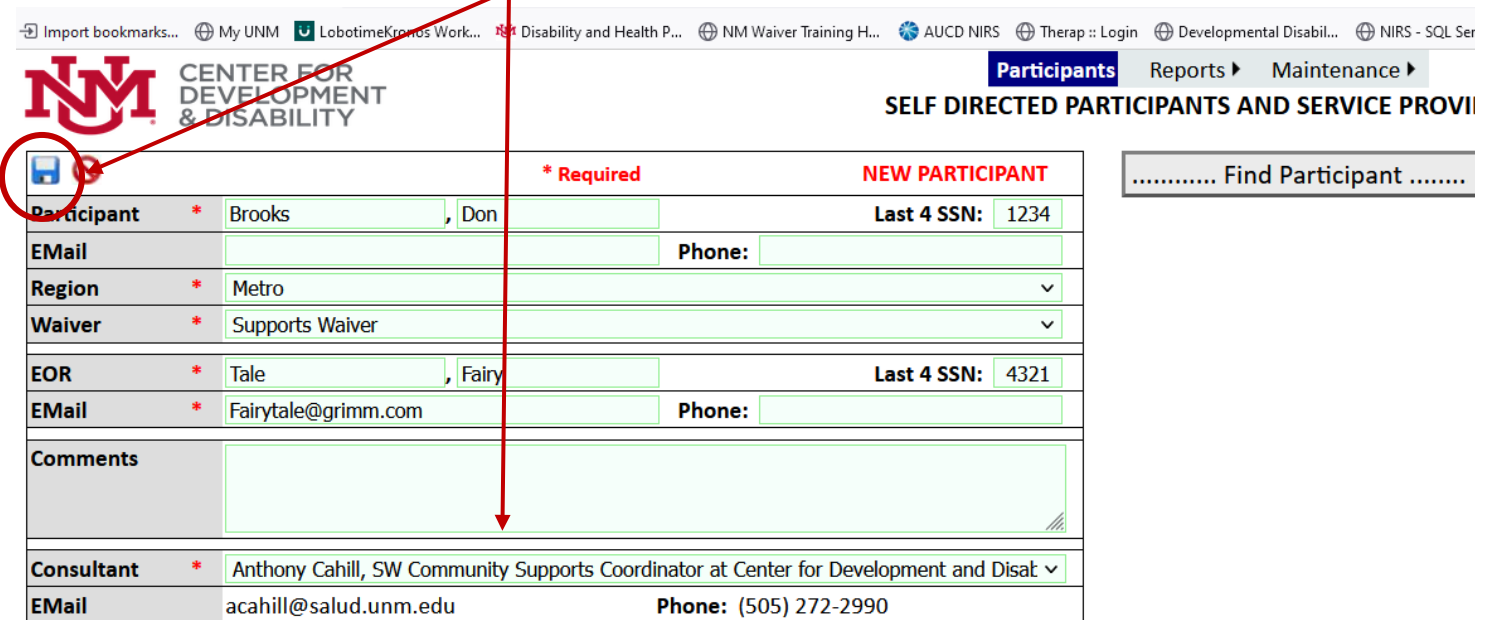

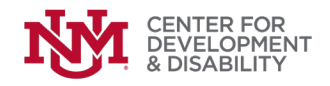

**This message will appear. You're done! The participant will now appear in the dropdown list on the right side of the screen.** 

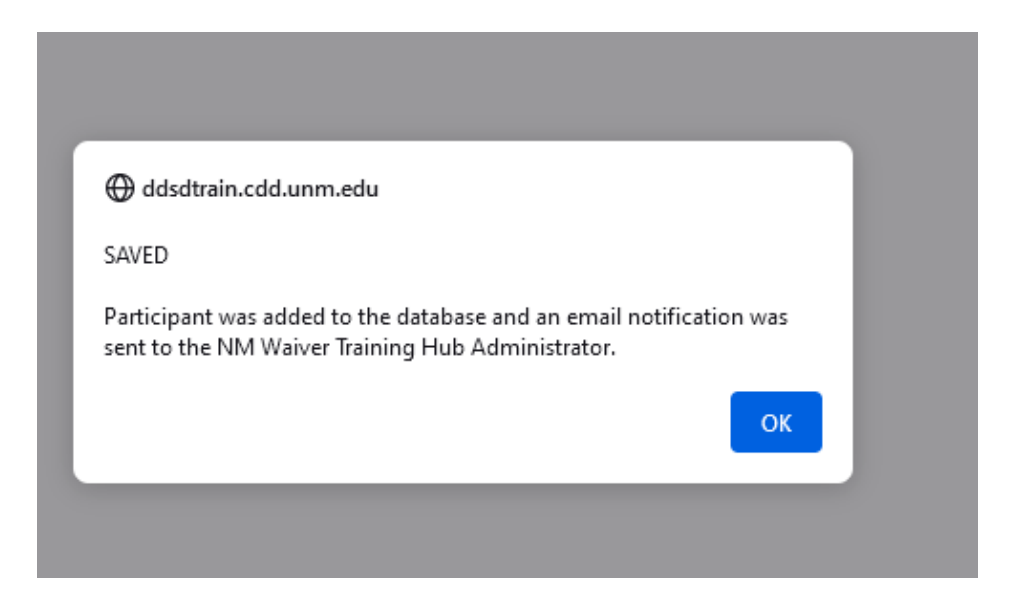